# **คู่มือการส่งบทความวิชาการ**

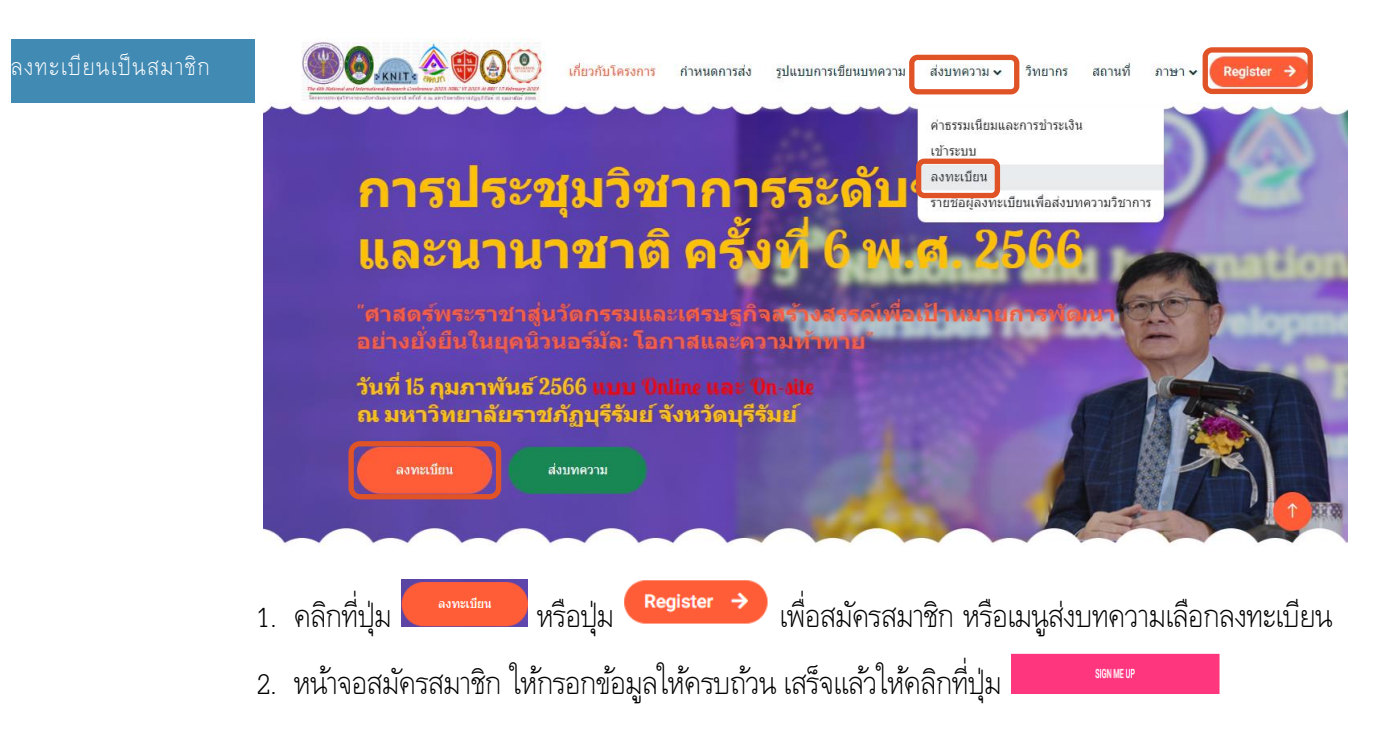

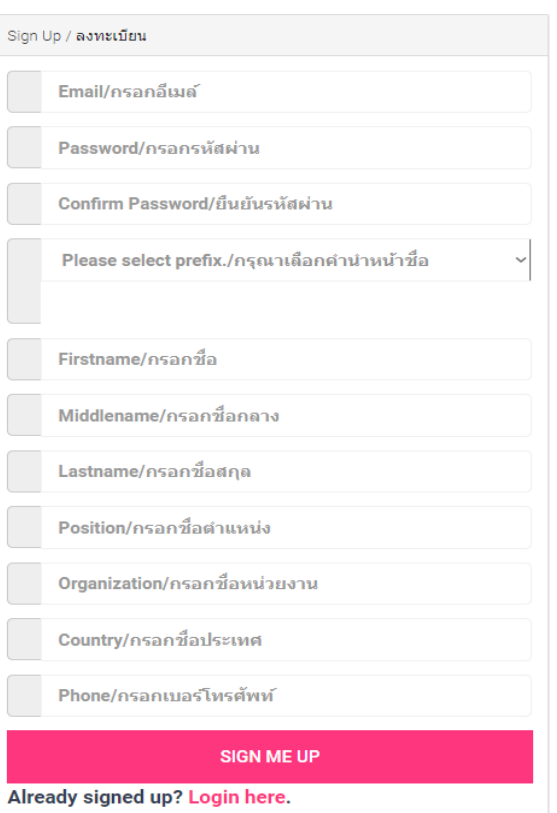

3. จดจ าชื่อผู้ใช้และรหัสผ่าน เพื่อใช้ในการเข้าใช้ระบบเพื่อส่งบทความวิชาการหรือเข้าร่วมงาน

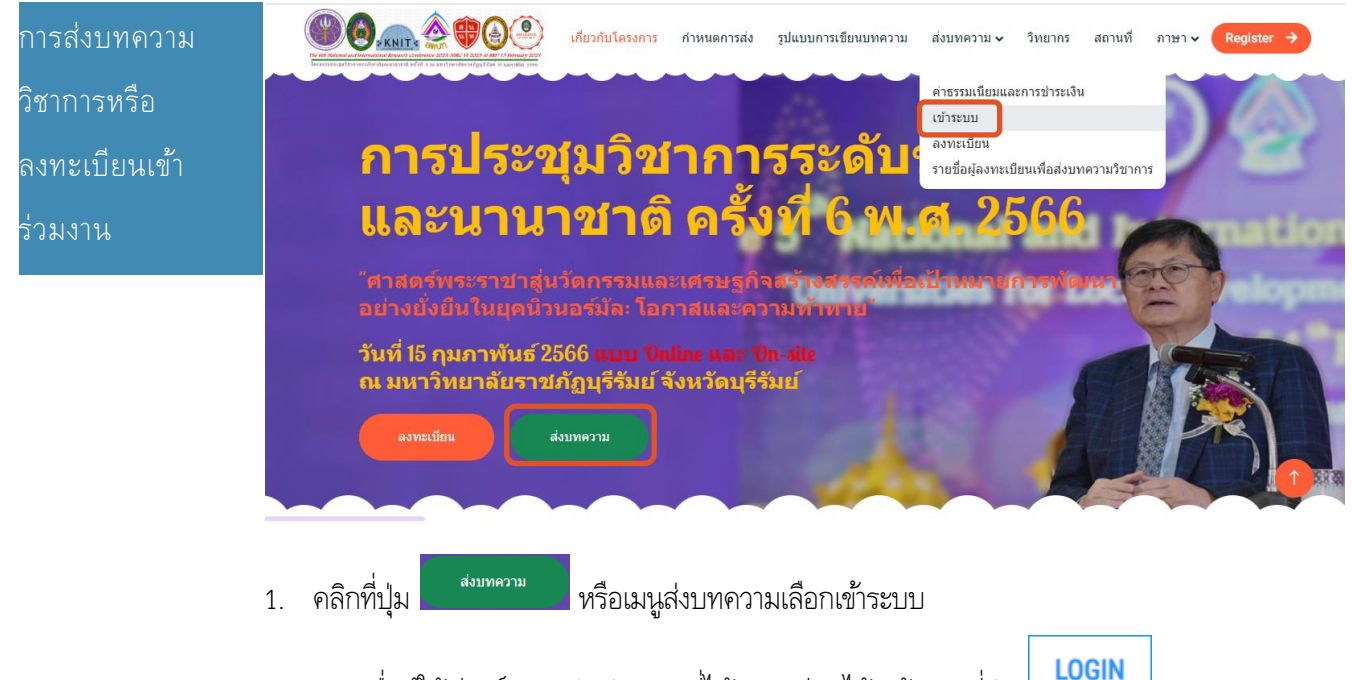

2. กรอกชื่อผู้ใช้(อีเมล์)และรหัสผ่านตามที่ได้ลงทะเบียนไว้ แล้วคลิกที่ปุ่ม

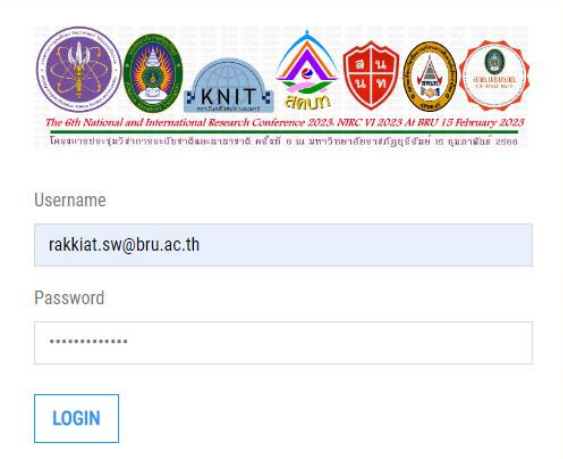

3. หน้าจอสมาชิก สำหรับส่งบทความหรือเข้าร่วมงาน

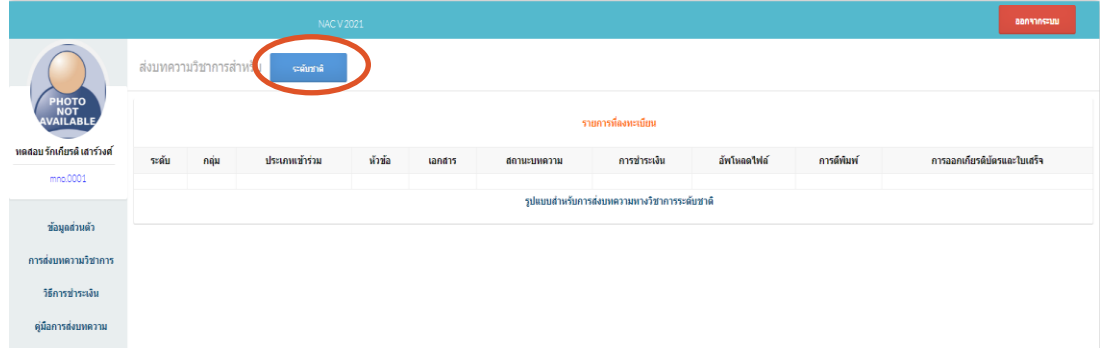

4. กรอกรายละเอียด แนบไฟล์บทความทั้งไฟล์ Word(\*.doc หรือ \*.docx) และไฟล์ Pdf เสร็จแล้วคลิกที่

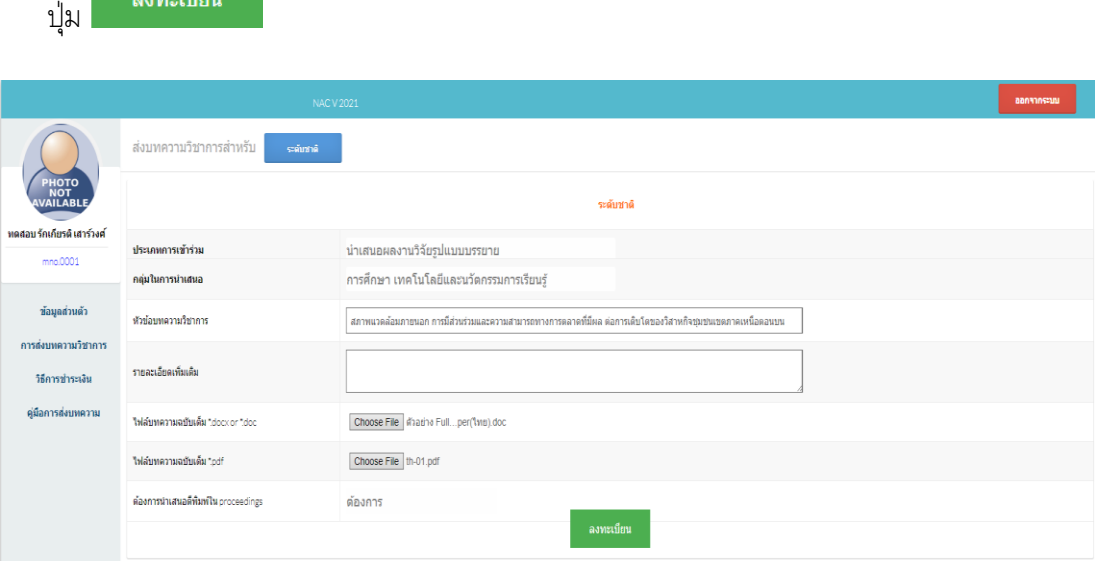

## 5. แสดงหน้าจอบทความที่ได้ส่ง

้องทะเบียน

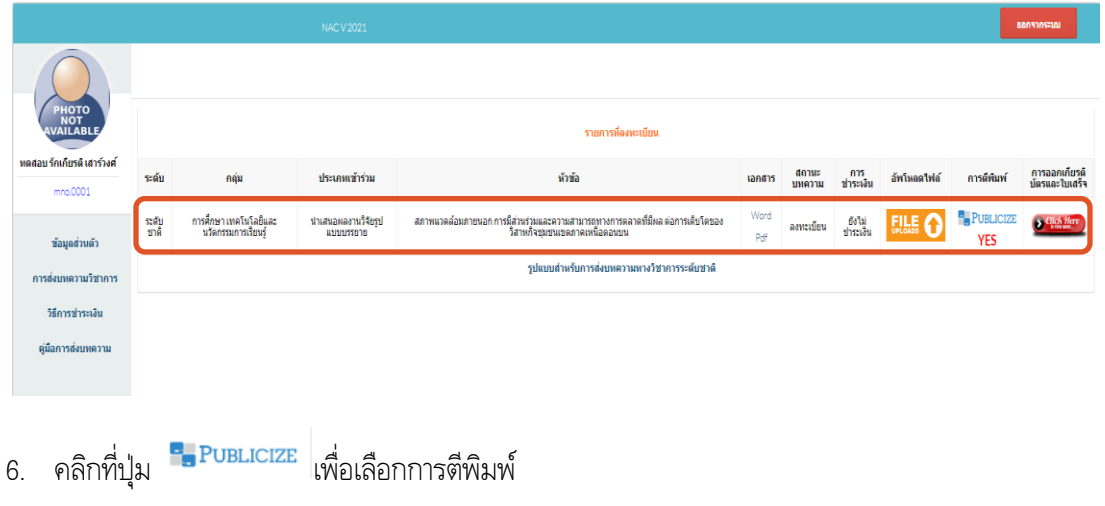

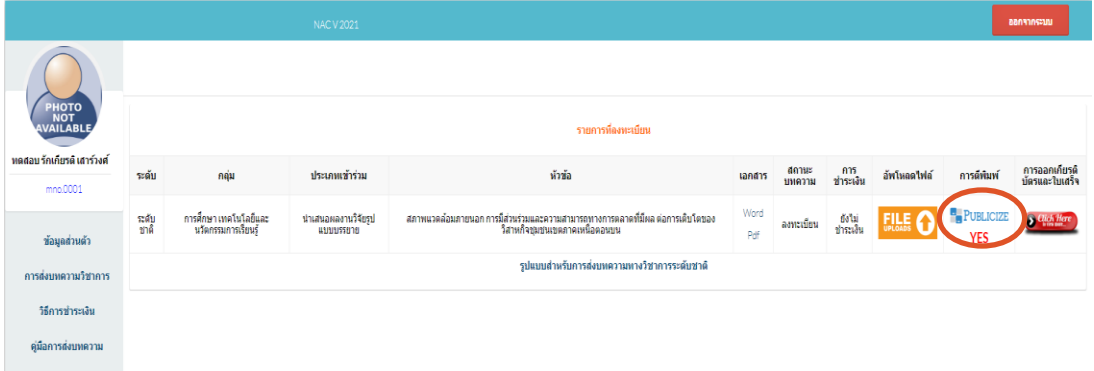

7. เลือกสถานะการตีพิมพ์

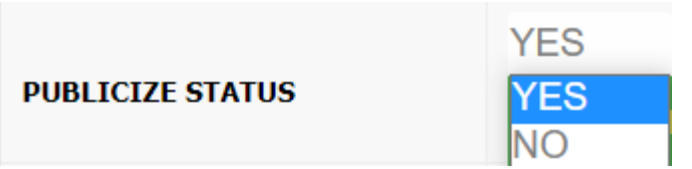

8. หากเลือกตีพิมพ์ให้เลือกว่าจะตีพิมพ์ PROCEEDINGS หรือ JOURNAL

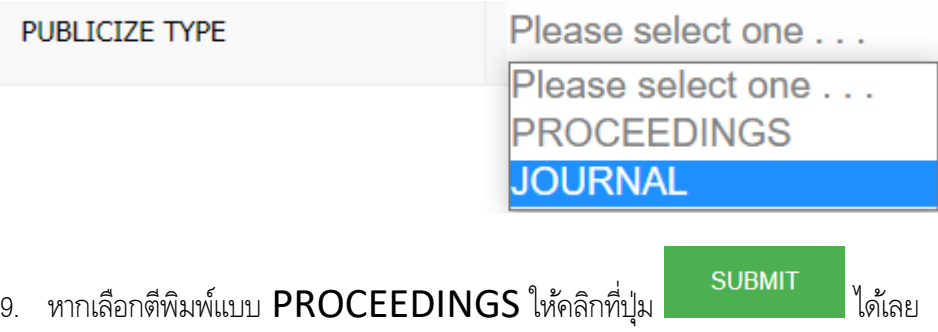

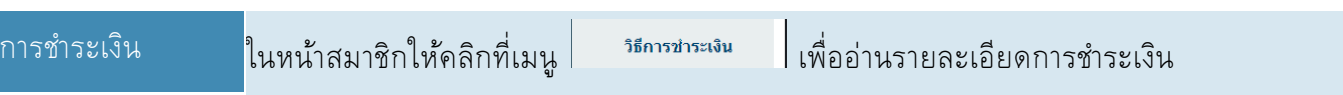

#### วิธีการชำระเงิน

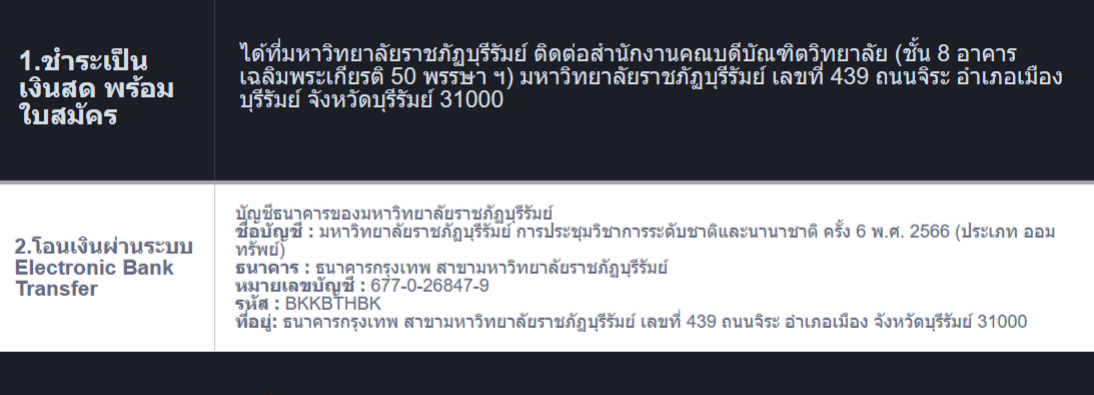

<mark>หมายเหตุ:</mark> หลังจากที่ได้โอนเงินผ่านระบบแล้ว ขอให้ท่านอัพโหลดใบเสร็จการโอนเงินผ่านระบบหรือส่ง<br>สำเนามาที่ Email: nircbru@bru.ac.th

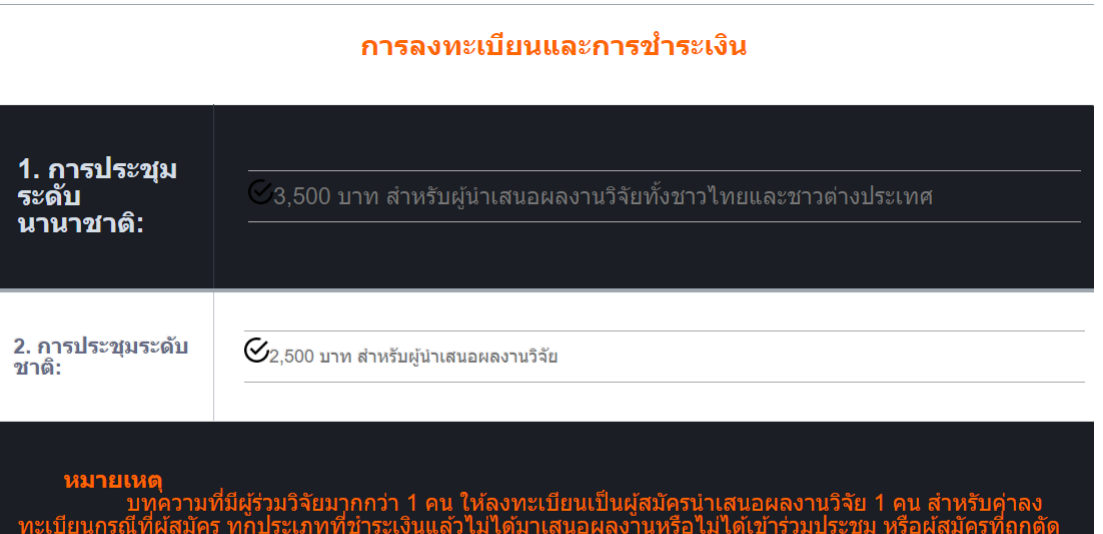

ฯ จะไม่คืนเงินค่าลงทะเบียนไม่ว่ากรณีใด ๆ เนื่อง<br>คุณวุฒิพิจารณาบุทความวิจัย (Peer Reviewers)<br>สามารถเบิกจ่ายได้ตามสิทธิ์จากดันสังกัดและไม่ ้ในการร่วมนำเ<br>ยนได้นำไปใช าเสนอผลงานวิจัย มหาวิทยาลัย<br>ใช้สำหรับเป็นค่าตอบแทนผู้ทรง<br>นข้าราชการหรือพนักงานของรัฐ

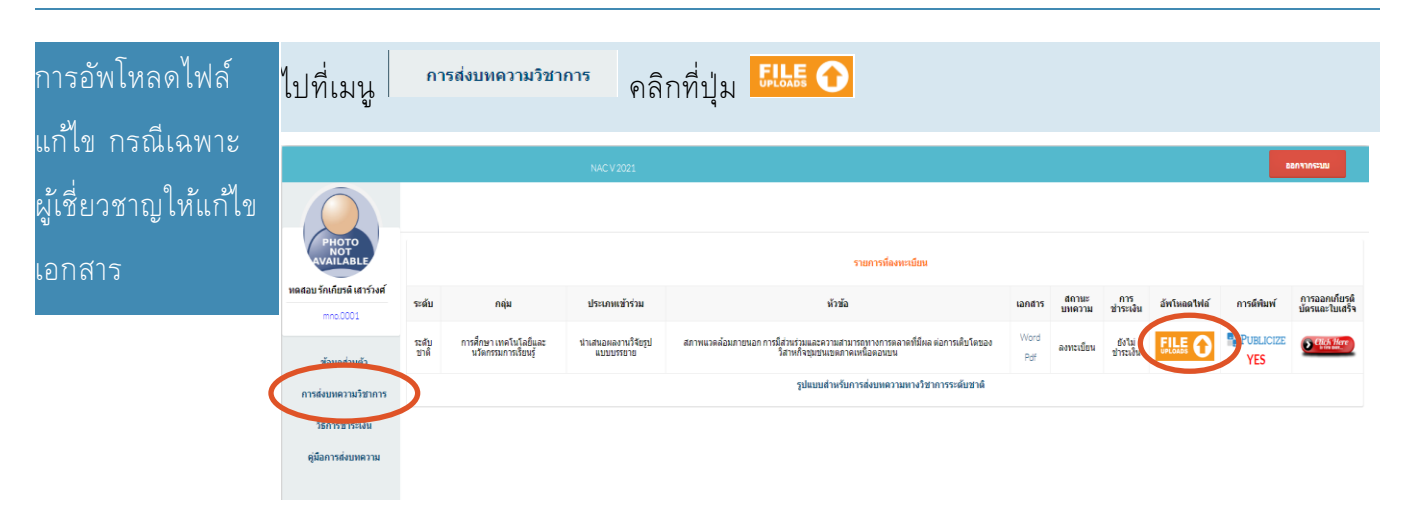

1. กรอกรายละเอียดการอัพโหลดไฟล์แก้ไข พร้อมแนบไฟล์

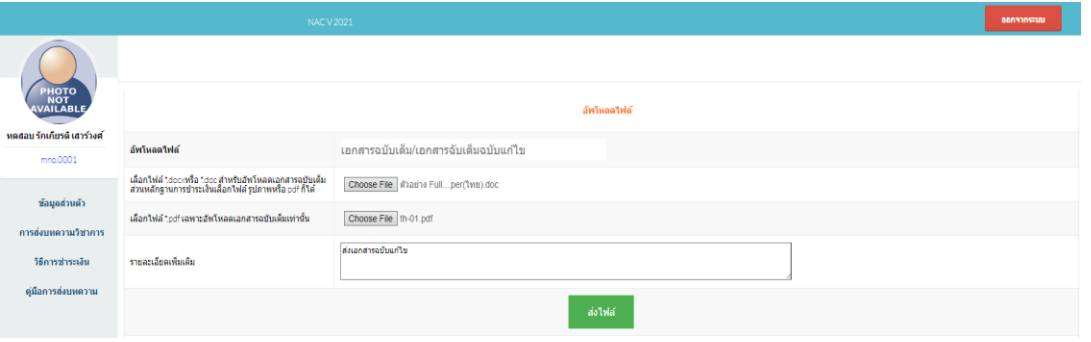

### 2. แสดงรายการไฟล์ที่ได้ดำเนินการอัพโหลด เพื่อให้ผู้ดูแลระบบตรวจสอบ

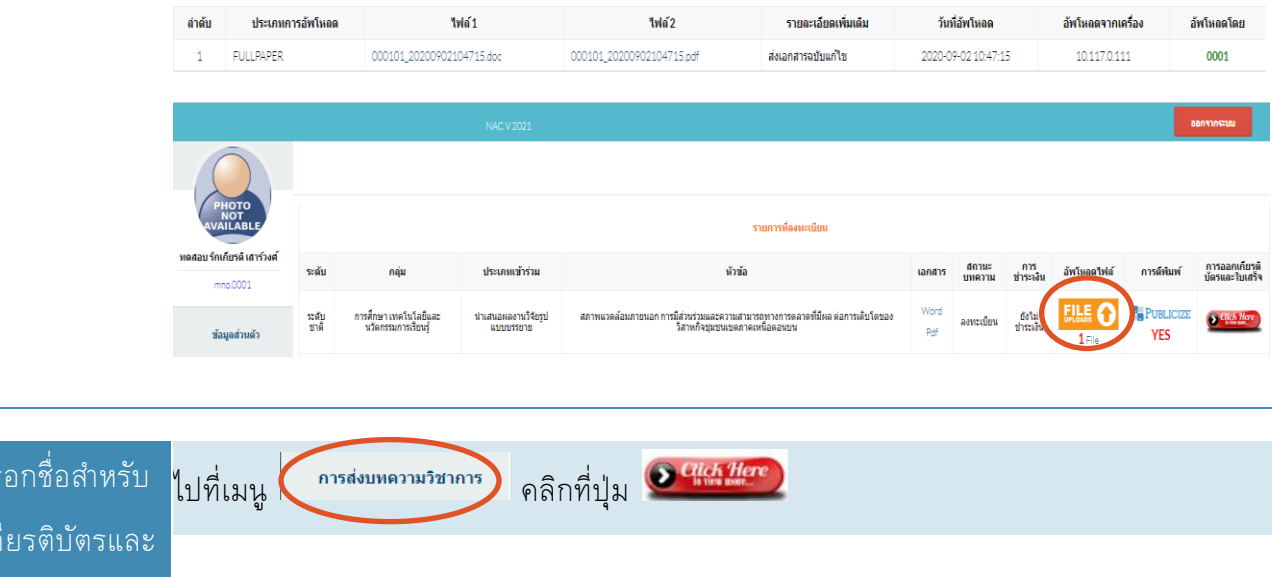

การก<sup>ร</sup>

ออกเก

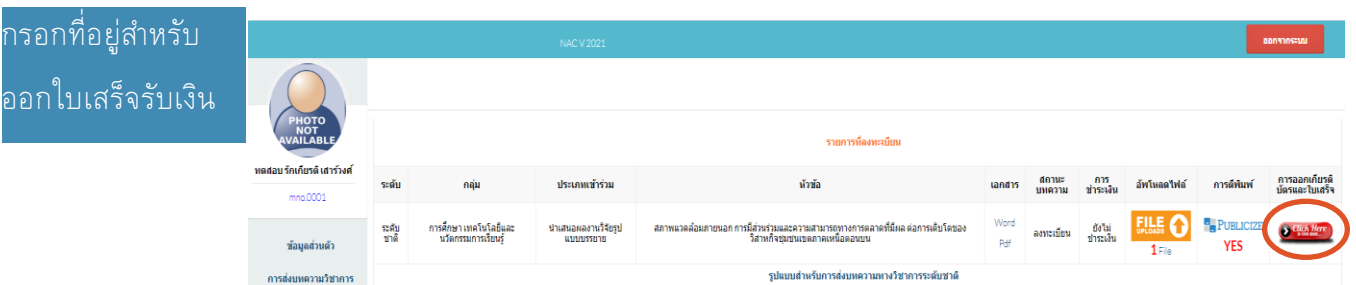

1. กรอกรายชื่อสำหรับออกเกียรติบัตรและที่อยู่สำหรับออกใบเสร็จรับเงิน

### *กรุณากรอกค าน าหน้าด้วยนะครับ*

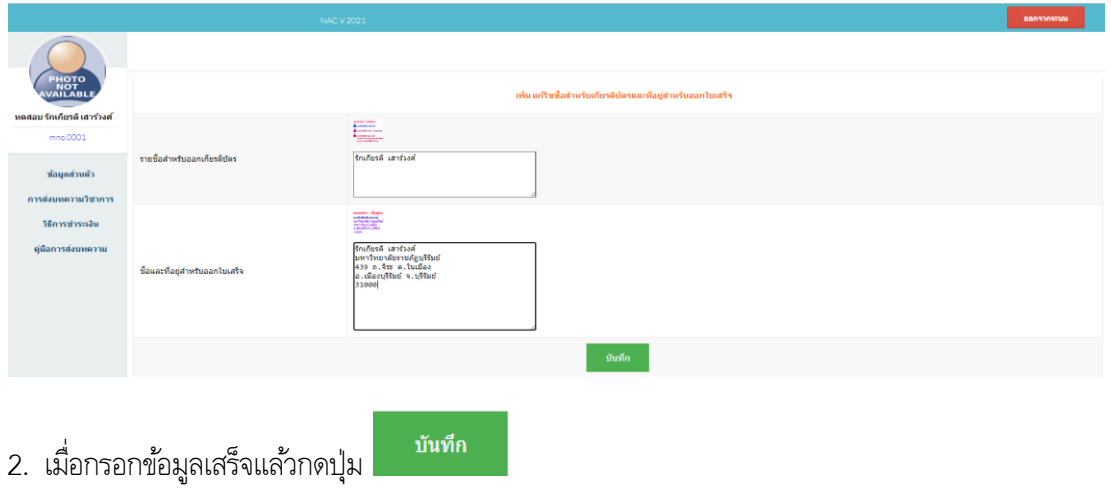